# LEGANTO: Redigering av pensumliste

Fjorårets Leganto-liste ligg klar til gjenbruk i Canvas-rommet for nytt semester. Gå inn i **Pensum** i venstremenyen. Når du får opp lista, kan du slette referansar, legge til nye og redigere. Du kan også legge til nye seksjonar (= inndeling) eller slette. Du finn også pensumlista direkte i Leganto (lenke på nettsida). Husk å trykke på **Send til biblioteket** når du er ferdig med lista.

# **Legge til ny referanse og ny utgåve**

Øvst i lista finn du blå knapp for å legge til (= søke opp) ny referanse. Søket er kopla til Oria. Bruk Biblioteksøk og HVO-biblioteket.

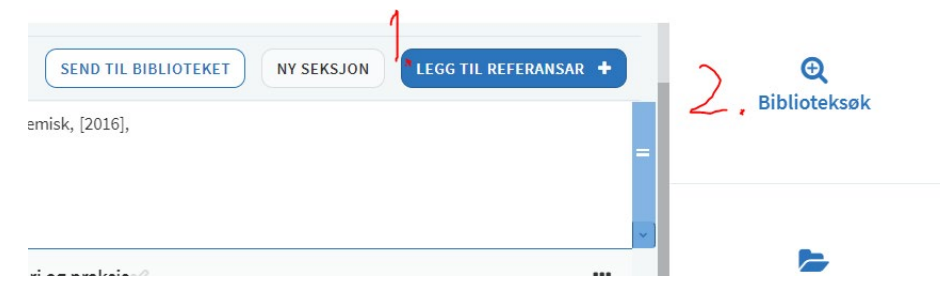

NB! Dersom det har kome ny utgåve av bok, må denne leggast inn som NY referanse. Du skal altså IKKJE redigere den gamle referansen (eldre utgåve) – denne skal slettast (sjå neste side).

Når du søkjer på tittel, vil du ofte få treff på fleire utgåver:

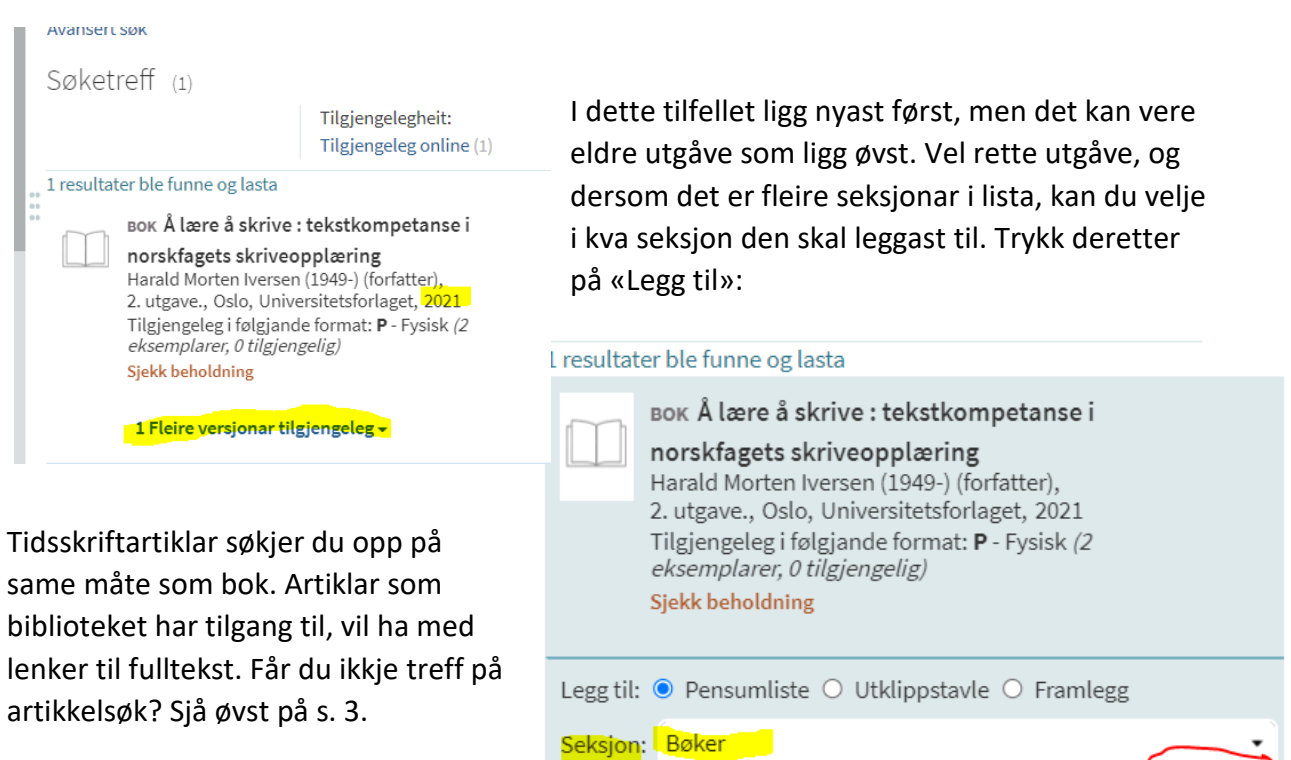

LEGG TIL & REDIGER

LEGG TII

### **Redigere og slette referanse**

Når du klikkar på menyen til høgre for ein referanse, får du opp ulike val:

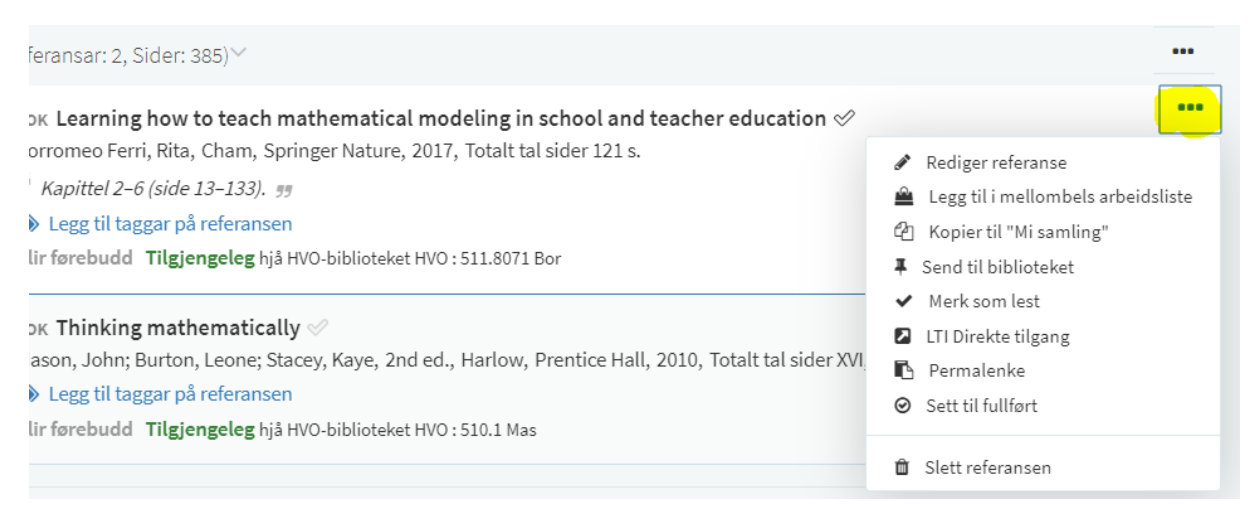

#### Det ein har mest bruk for frå menyen, er:

- Redigere referanse: Viss du vil endre opplysingar om t.d. kapittel/sidetal i kommentarfeltet eller oppdatere lenke.
- Slette referanse

#### **Kopiere referanse**

Dersom det er referansar ein vil bruke i fleire pensumlister, kan det vere praktisk å bruke **Kopier til «Mi Samling»** frå menyen. Mi samling vil alltid vere tilgjengeleg oppe til høgre når du vel å legge til ny referanse. Når du har kopiert til Mi samling, kan du opne ei anna pensumliste og legge til referansen der.

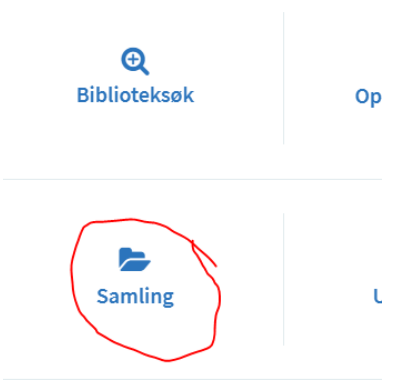

Flytt referanse

#### **Flytte referanse**

Viss du bevegar musetasten over referansen, vil det på høgre sida dukke opp eit blått felt. Du kan med hand-ikonet flytte referansen til ein annan stad i lista.

eleg hjå Høgskulen i Volda, biblioteket HVO Magasin : 439.8231 Fje

kstkompetanse i norskfagets skriveopplæring  $\mathcal{\varnothing}$ Otnes, Hildegunn, 2. utg., Oslo, Universitetsforlaget, 2021

#### :holdning

# **Søking: Kva gjer du når du ikkje får treff?**

• Ny utgåve av bok: Det kan vere at HVO-biblioteket ikkje har bestilt inn nyaste. Søk då i Norske fagbibliotek og legg til referansen herfrå.

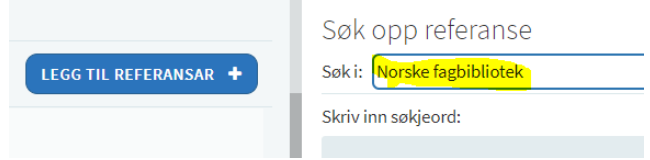

- Ny (ev. eldre) bok: Får ikkje treff i det heile tatt. Ta kontakt med biblioteket.
- Rapport, offentleg publikasjon: Ein del av desse, spesielt nyare materiale, er tilgjengeleg digitalt. Det kan likevel vere at ein ikkje får treff når ein søkjer i Leganto/Oria. Løysinga kan då vere å legge det til «manuelt» (= Opprett manuelt). Det same gjeld for tidsskriftartiklar ein ikkje får treff på.

### **Kommentarfelt ( = Studentnote)**

Dette feltet kan brukast for å legge inn opplysingar, spesielt om sidetal og kapittel. Trykk på meny til høgre i referansen og vel «Rediger referanse». Skriv inn opplysingar om t.d. sidetal eller anna:

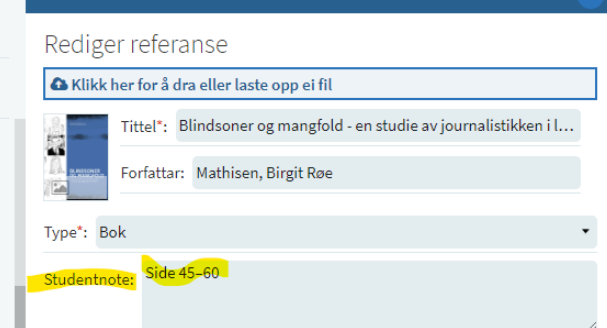

Dersom berre delar av boka skal brukast, kan du også justere «Totalt tal sider» i felt nedanfor slik at det stemmer med det som er pensum.

### **«Tagge»/merke referansar**

Blir gjerne brukt til å merke om utdrag skal i kompendium m.m. Fleire å velje mellom når ein klikkar på lenka.

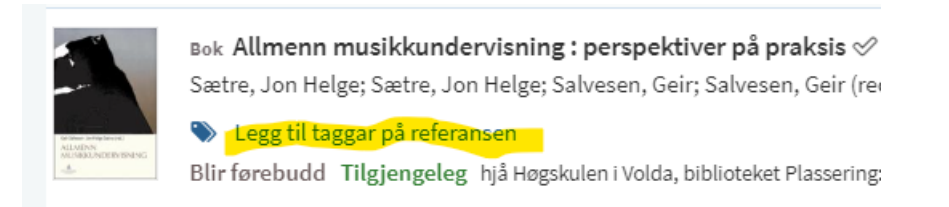

# **Bokkapittel**

Her må ein sjå kva type bok det er. Er det ein artikkel i ein antologi, altså ei bok med ein eller fleire redaktørar, er det mest rett å legge inn referansen som bokkapittel. Er det ei bok med ein eller fleire forfattarar, og du skal bruke t.d. tre kapittel eller eit visst tal sider, kan du gjerne legge det inn som bok og skrive kommentar om kva kapittel eller sider som er pensum – sjå dei to døma under.

# *Bok med to forfattarar der fleire kapittel er pensum:*

Rediger referanse: Skriv inn delar som skal brukast i kommentarfeltet.

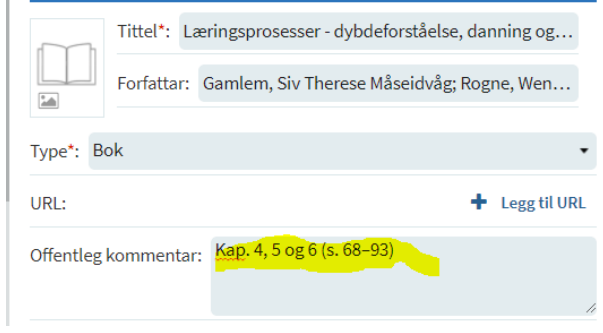

# *Kapittel i antologi:*

Søk opp og legg til boka. Deretter må du redigere referansen.

- I feltet **Type** står det **Bok**. Klikk på pil til høgre og vel **Bokkapittel**. Sjølve boktittelen forsvinn no frå det øvste feltet og legg seg lenger nede.
- Det øvste feltet har blitt tomt og endra til **Kapitteltittel**. Her må du skrive/lime inn rett tittel og deretter legge til forfattarnamn.
- Du kan også legge til namn på redaktør(ar).
- Lenger nede er også felt for sidetal, som du bør legge inn.

Når du har gjort alle endringane, vil det sjå ut som på bildet til høgre. Avslutt med **LAGRE**.

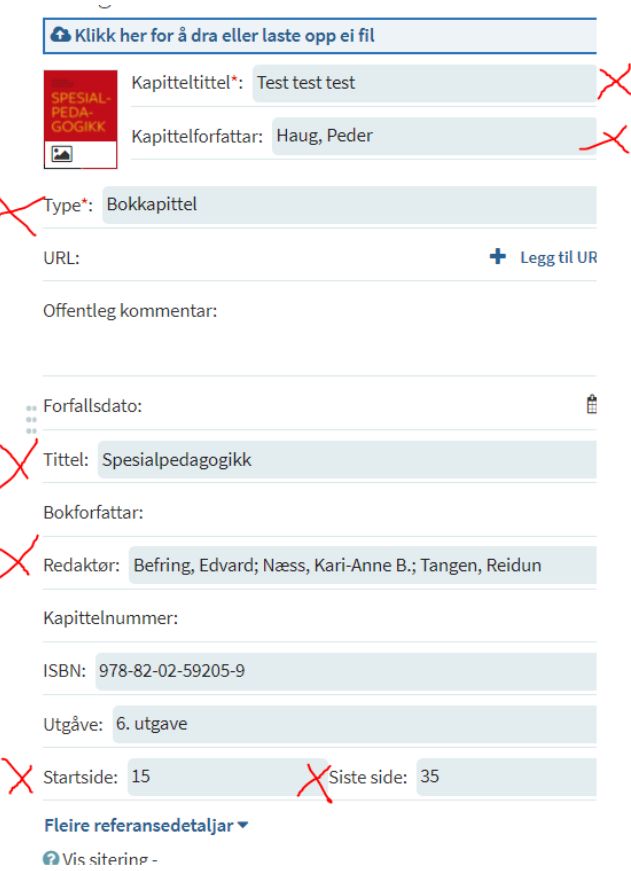

#### **Legge til medarbeidarar**

Dersom kollegaer også skal sjå gjennom liste og ev. redigere, kan du gi dei tilgang. Gå inn øvst til høgre under Medarbeidarar: Administrere medarbeidarar

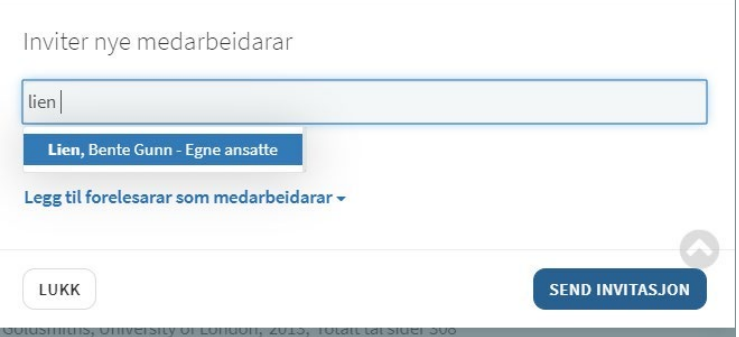

Skriv inn del av namn for å søke opp og klikk på Send invitasjon. Det blir ikkje sendt invitasjon på e-post, men vedkomande vil med ein gong få tilgang til lista.

#### **Redigere seksjonar**

Til høgre i kvar seksjon finn du ein **meny: tre prikkar**. Dersom du vil legge inn forklarande tekst i seksjonen, kan du velje «Rediger seksjon» og legge inn tekst i feltet «Skildring». Dersom du vil flytte på seksjonar, går du til meny øvst til høgre:

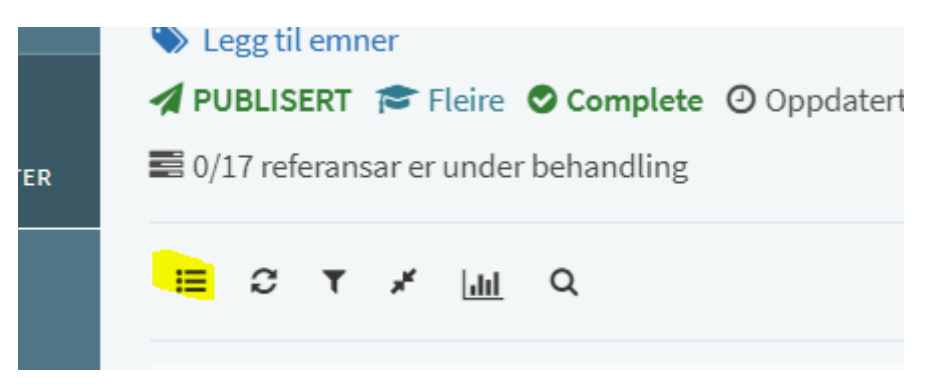

Klikk på meny og vel **Skift til menyvising**. Når du bevegar musetasten over seksjonen, vil det på høgre sida dukke opp eit blått felt. Du kan med hand-ikonet flytte seksjonen. Når du er ferdig, klikkar du på meny-ikonet igjen, og du kjem tilbake til vanleg liste.